# ■SFTP接続 新規設定

※ソフトウェアのインストール等、一般的な設定に関してはソフトウェアのサポートページをご参照ください。 ※説明内の設定用紙につきましては、アカウント情報を記載している「登録完了のお知らせ」になります。

#### 1 WinSCPを起動します。

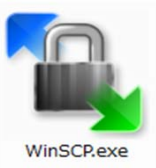

### 2 設定用紙をご参照いただき、以下の内容を入力して「保存」をクリックします。

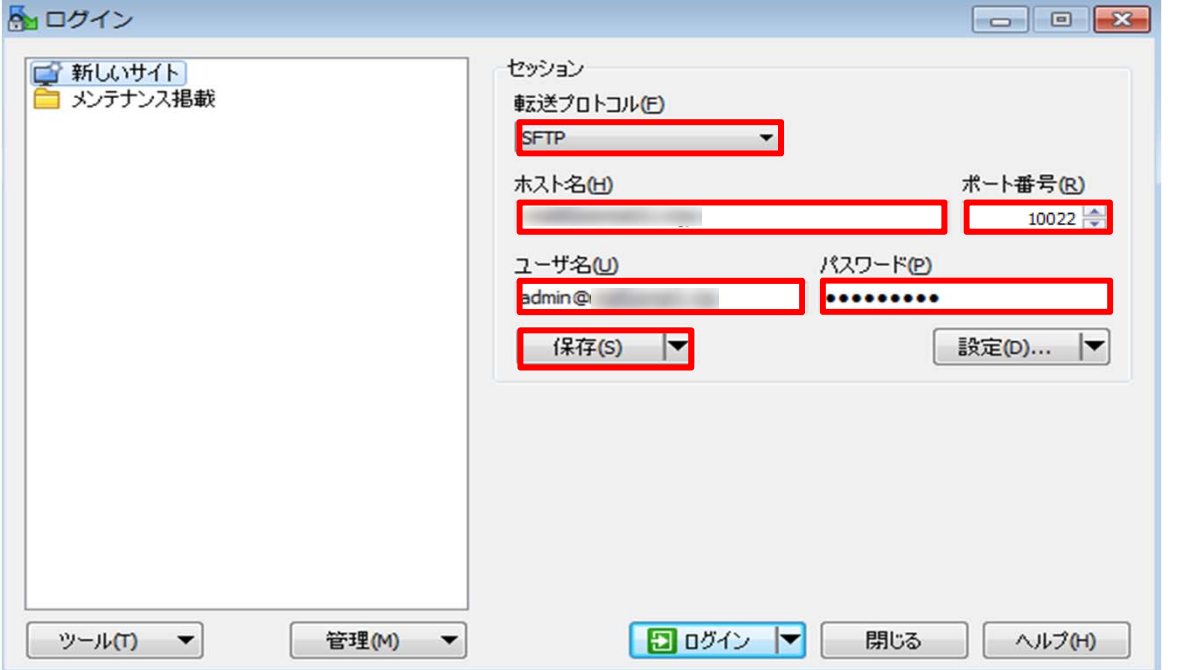

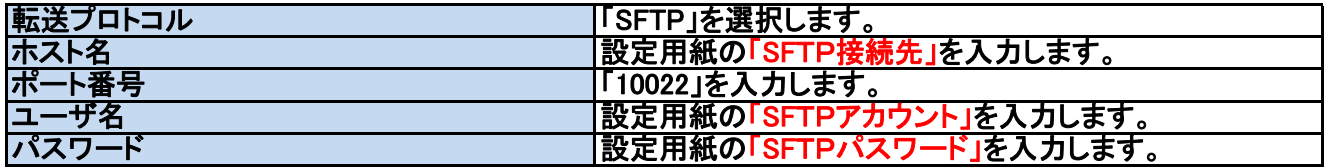

## 3 以下の内容を入力して「OK」をクリックします。

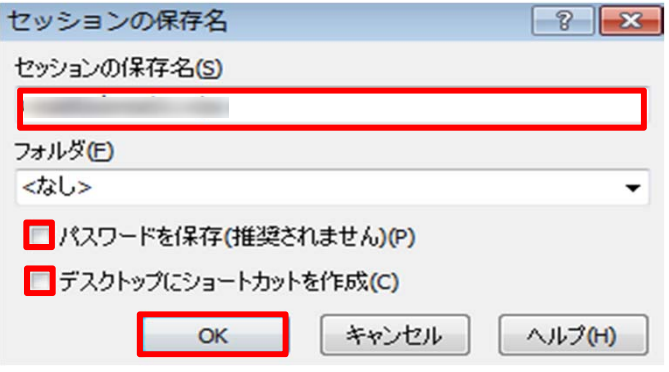

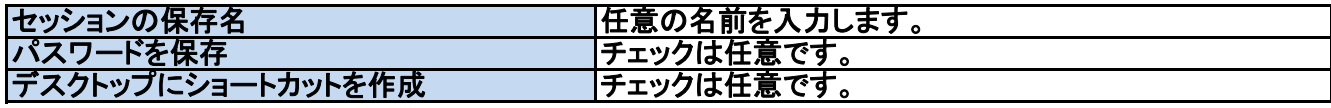

#### 4 以上で設定は終了です。

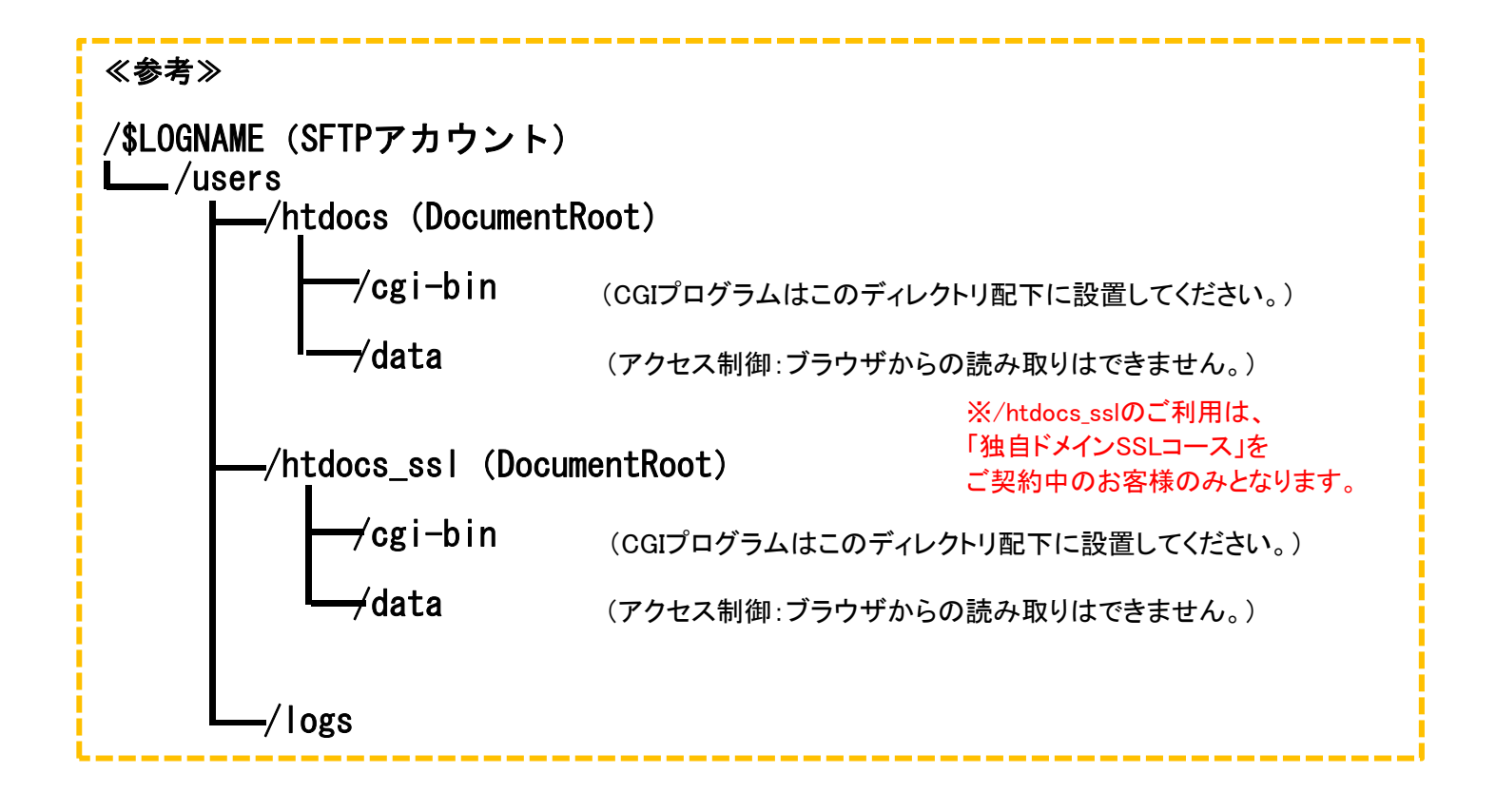